#### **Άσκηση 1 - Μετονομασία της καρτέλας φύλλου εργασίας**

*Σε ένα νέο βιβλίο εργασίας, οι καρτέλες των φύλλων εργασίας στο κάτω μέρος του ονομάζονται Φύλλο1, Φύλλο2 και Φύλλο3. Σε αυτή την άσκηση θα δώσετε νέο όνομα σε μια από τις καρτέλες φύλλου εργασίας.*

1. Ανοίξτε ένα νέο βιβλίο εργασίας

2. Κάντε δεξιό κλικ στην καρτέλα Φύλλο1 στο κάτω μέρος του παραθύρου και, στη συνέχεια, επιλέξτε την εντολή Μετονομασία. Το όνομα Φύλλο1 επιλέγεται. 3. Πληκτρολογήστε το νέο όνομα: **Πρακτική εξάσκηση** και στη συνέχεια, πατήστε το πλήκτρο ENTER.

 *Μπορείτε επίσης να μετονομάσετε την επιλεγμένη καρτέλα φύλλου εργασίας κάνοντας κλικ στην καρτέλα Κεντρική σελίδα στην κορυφή της Κορδέλας (η πρώτη καρτέλα από αριστερά). Στην ομάδα Κελιά (το όνομα ομάδας βρίσκεται στο κάτω μέρος της Κορδέλας), κάντε κλικ στο βέλος δίπλα από την επιλογή Μορφή και, στη συνέχεια. κάντε κλικ στην επιλογή Μετονομασία φύλλου. Στη συνέχεια, στην καρτέλα φύλλου εργασίας στο κάτω μέρος, πληκτρολογήστε το νέο όνομα.*

### **Άσκηση 2: Μετακίνηση από ένα φύλλο εργασίας σε άλλο**

*Σε αυτή την άσκηση θα μάθετε διαφορετικούς τρόπους για να μετακινήστε από το ένα φύλλο εργασίας στο άλλο. Γιατί χρειάζεται να χρησιμοποιείτε περισσότερα από ένα φύλλα εργασίας και να μετακινείστε από το ένα φύλλο στο άλλο; Ο βασικός λόγος είναι για να ξεχωρίζετε διαφορετικά είδη στοιχείων ώστε να τα βλέπετε πιο εύκολα. Μπορεί να έχετε προϋπολογισμούς για διαφορετικούς μήνες σε διαφορετικά φύλλα ή βαθμούς για διαφορετικές τάξεις ή φάκελους επισκευών για διαφορετικά αυτοκίνητα. Μπορεί να είναι πιο εύκολο να μετακινείστε ανάμεσα σε φύλλα από την συνεχή κύλιση πάνω και κάτω.*

1. Συνεχίστε από το σημείο που αφήσατε την άσκηση 1-1.

2. Κάντε κλικ στην καρτέλα **Φύλλο2**. Με αυτό τον τρόπο θα μετακινηθείτε από το φύλλο εργασίας "Πρακτική εξάσκηση" στο φύλλο εργασίας "Φύλλο2". Σε ένα κενό φύλλο εργασίας είναι δύσκολο να καταλάβει κανείς ότι έχει πραγματικά αλλάξει φύλλο, αφού τα πάντα φαίνονται ίδια. Για το λόγο αυτό πληκτρολογούμε "Φύλλο εργασίας 2" στο κελί A1 αυτού του φύλλου.

3. Τώρα χρησιμοποιήστε τη συντόμευση πληκτρολογίου για να μετακινηθείτε στην καρτέλα Φύλλο3. Πατήστε τα πλήκτρα CTRL+PAGE DOWN.

4. Προσπαθήστε να μετακινηθείτε στο προηγούμενο φύλλο εργασίας χρησιμοποιώντας τη συντόμευση πληκτρολογίου. Πατήστε τα πλήκτρα CTRL+PAGE UP. Θα δείτε να αναφέρεται "Φύλλο εργασίας 2" στο κελί A1.

# **Άσκηση 3: Προσθέστε χρώμα στις καρτέλες φύλλων εργασίας**

*Μπορείτε να προσθέσετε χρώμα στις καρτέλες των φύλλων εργασίας για να τα ξεχωρίζετε πιο εύκολα.*

1. Συνεχίστε την άσκηση από το σημείο που την αφήσατε στην άσκηση 1-2.

2. Κάντε δεξιό κλικ στην καρτέλα Πρακτική εξάσκηση, επιλέξτε την εντολή Χρώμα καρτέλας και επιλέξτε το χρώμα που θέλετε.

3. Τώρα η καρτέλα έχει μια ζώνη με το χρώμα που επιλέξατε. Κάντε κλικ στην καρτέλα Φύλλο2. Προσέξτε ότι τώρα η καρτέλα Πρακτική εξάσκηση είναι εντελώς χρωματισμένη. Η λωρίδα χρώματος σημαίνει ότι το φύλλο εργασίας είναι το ενεργό, ενώ το πλήρως χρωματισμένο σημαίνει ότι δεν είναι το ενεργό φύλλο εργασίας.

 *Μπορείτε επίσης να προσθέσετε χρώμα στο φύλλο εργασίας κάνοντας κλικ στην καρτέλα Κεντρική σελίδα στην κορυφή της Κορδέλας (η πρώτη καρτέλα από αριστερά). Στην ομάδα Κελιά, κάντε κλικ στο βέλος δίπλα από το κουμπί Μορφή και, στη συνέχεια, κάντε κλικ στην επιλογή Χρώμα καρτέλας.*

## **Άσκηση 4: Προσθήκη ή διαγραφή φύλλων εργασίας]**

*Ένα νέο βιβλίο εργασίας έχει τρία φύλλα εργασίας, μπορείτε όμως να προσθέσετε ή να καταργήσετε όσα από αυτά θέλετε.*

Προσθήκη φύλλου εργασίας

1. Συνεχίστε την άσκηση από το σημείο που την αφήσατε στην άσκηση 1-3.

2. Στην καρτέλα **Κεντρική σελίδα** της Κορδέλας, στην ομάδα **Κελιά**, κάντε κλικ στο βέλος δίπλα στην επιλογή **Εισαγωγή**,

3. κάντε κλικ στην επιλογή **Εισαγωγή φύλλου εργασίας**.

- o Γίνεται εισαγωγή ενός νέου φύλλου εργασίας.
- o Θα δείτε την καρτέλα "Πρακτική εξάσκηση" και τρεις ακόμα καρτέλες.
- o Συνήθως το νέο φύλλο εισάγεται μπροστά από το επιλεγμένο φύλλο.
- Μπορείτε επίσης να εισάγετε ένα φύλλο εργασίας κάνοντας κλικ στο κουμπί Εισαγωγή φύλλου εργασίας (στη δεξιά πλευρά από τις καρτέλες φύλλων εργασίας).

Διαγραφή ενός φύλλου εργασίας

Κάντε κλικ στην καρτέλα **Φύλλο3** στο κάτω μέρος του φύλλου εργασίας. Στην ομάδα **Κελιά**, κάντε κλικ στο βέλος δίπλα από το κουμπί **Διαγραφή** και, στη συνέχεια, κάντε κλικ στην επιλογή **Διαγραφή φύλλου**. Εναλλακτικά, κάντε κλικ με το δεξιό κουμπί του ποντικιού στην καρτέλα **Φύλλο3** και, στη συνέχεια, κάντε κλικ στην επιλογή **Διαγραφή**. Θα εμφανιστεί ένα μήνυμα που σας πληροφορεί ότι ίσως υπάρχουν δεδομένα στο φύλλο εργασίας. Επειδή υπάρχει το κείμενο "Φύλλο εργασίας 3" στο φύλλο εργασίας, το Excel ελέγχει αν είστε σίγουρος ότι θέλετε να διαγράψετε το φύλλο. Είστε σίγουρος, οπότε κάντε κλικ στο κουμπί **Διαγραφή**. Το φύλλο εργασίας Φύλλο3 θα διαγραφεί.

## **Άσκηση 5: Επισκόπηση των επικεφαλίδων στηλών και χρήση του πλαισίου ονόματος**

*Σε αυτή την άσκηση θα ρίξετε μια ματιά στις επικεφαλίδες στηλών και θα δείτε πώς μπορείτε να χρησιμοποιήσετε το πλαίσιο ονόματος για να μετακινηθείτε στο φύλλο εργασίας.*

1. Κάντε κλικ στην καρτέλα **Πρακτική εξάσκηση**.

2. Τοποθετήστε το σημείο εισαγωγής στο **Πλαίσιο ονόματος**, στην πάνω αριστερή γωνία του παραθύρου. Είναι ακριβώς πάνω από το κελί A1. Μέσα στο κουτί εμφανίζεται η ένδειξη "A1"

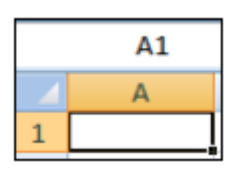

3. Πληκτρολογήστε AA1 στο Πλαίσιο ονόματος και, στη συνέχεια, πατήστε το πλήκτρο ENTER.

*Το κελί AA1 γίνεται το ενεργό κελί. Αποκτά μαύρο περίγραμμα και η επικεφαλίδα της στήλης AA γίνεται πιο έντονη. Η στήλη AA είναι η 27η στήλη. Αφού χρησιμοποιηθούν τα 26 γράμματα του λατινικού αλφαβήτου, οι επικεφαλίδες στηλών αρχίζουν πάλι με ζεύγη γραμμάτων με το AA, μετά το AB κ.ο.κ.*

*Η επικεφαλίδα της γραμμής 1 γίνεται επίσης έντονη, αφού το ενεργό κελί βρίσκεται στην πρώτη γραμμή.*

4. Τώρα δοκιμάστε έναν άλλο τρόπο για να μεταβείτε σε ένα συγκεκριμένο κελί. Πατήστε το κουμπί F5 για να ανοίξει το παράθυρο διαλόγου **Μετάβαση σε**.

*Στο πλαίσιο Αναφορά, στο κάτω μέρος του παραθύρου διαλόγου, πληκτρολογήστε XFD1048576 και, στη συνέχεια, πατήστε το πλήκτρο ENTER. Αυτό είναι. Μόλις φτάσατε στο τελευταίο κελί του φύλλου εργασίας, το κελί 1.048.576 στη στήλη XFD.*

5. Για να επιστρέψετε στο κελί A1, πατήστε τα πλήκτρα CTRL+HOME.

## **Άσκηση 6: Αποθήκευση του βιβλίου εργασίας**

*Όταν αποθηκεύετε αρχεία, ίσως δεν είναι ξεκάθαρο πότε ολοκληρώθηκε η διαδικασία. Αν έχετε ποτέ αναρωτηθεί, δοκιμάστε αυτή την άσκηση. Αν πάλι αισθάνεστε εξοικειωμένος με τη διαδικασία, μπορείτε να παραλείψετε αυτή την άσκηση και να επιστρέψετε στο μάθημα.*

1. Κάντε κλικ στο Κουμπί του Microsoft Office στην επάνω αριστερή γωνία της Κορδέλας. Στη συνέχεια, κάντε κλικ στην εντολή Αποθήκευση ή Αποθήκευση ως. Το παράθυρο διαλόγου Αποθήκευση ως ανοίγει. Κοντά στην κορυφή του παραθύρου, στο πλαίσιο Αποθήκευση σε, κάντε κλικ στο βέλος στη δεξιά πλευρά για να δείτε μια λίστα από φακέλους στους οποίους μπορείτε να αποθηκεύσετε το βιβλίο εργασίας. Ο φάκελος **Έγγραφα** είναι ένα καλό σημείο για να αποθηκεύετε αρχεία όπως έγγραφα, φύλλα εργασίας ή βάσεις δεδομένων. Επιλέξτε τον.

*Συνήθως δεν χρειάζεται να επιλέξετε αυτόν το φάκελο. Όταν ανοίγετε το παράθυρο διαλόγου Αποθήκευση ως μετά την εκκίνηση κάποιου προγράμματος του Microsoft Office, θα δείτε το φάκελο Έγγραφα στο πλαίσιο Αποθήκευση σε.*

2. Σημειώστε ότι στο πλαίσιο Αποθήκευση ως τύπου στο κάτω μέρος του παραθύρου Αποθήκευση ως εμφανίζεται η επιλογή Βιβλίο εργασίας του Excel. Τα βιβλία εργασίας του Excel 2007 έχουν επέκταση αρχείου .xlsx. Ανάλογα με τις ρυθμίσεις του υπολογιστή σας, μπορεί να δείτε ή να μην δείτε την επέκταση .xlsx στο πλαίσιο Αποθήκευση ως τύπου.

*Στο πλαίσιο Όνομα αρχείου, μπορείτε να αφήσετε το όνομα που προτείνεται ή να πληκτρολογήσετε ένα άλλο*.

## 3. Κάντε κλικ στο κουμπί **Αποθήκευση**.

4. Τώρα εντοπίστε και ανοίξτε το βιβλίο εργασίας. Κάντε κλικ στο Κουμπί του Microsoft Office και, στη συνέχεια, κάντε κλικ στην εντολή **Άνοιγμα**.

5. Στο πλαίσιο Διερεύνηση σε, στο πάνω μέρος του παραθύρου διαλόγου **Άνοιγμα**, πρέπει να εμφανίζεται ο φάκελος Τα έγγραφά μου. Αν δεν εμφανίζεται, κάντε κλικ στο βέλος δίπλα από το πλαίσιο και επιλέξτε αυτόν το φάκελο.

6. Επιλέξτε το βιβλίο εργασίας που μόλις αποθηκεύσατε και κάντε κλικ στο κουμπί **Άνοιγμα**.

*Αν δεν βλέπετε το αρχείο, ίσως δεν το αποθηκεύσατε στο σημείο που νομίζατε. Για να βρείτε που το έχετε αποθηκεύσει, ανοίξτε ένα νέο αρχείο, κάντε κλικ στην εντολή Αποθήκευση ως αφού κάνετε κλικ στο Κουμπί του Office και δείτε ποιος φάκελος εμφανίζεται στο πλαίσιο Αποθήκευση σε. Φυσικά, αυτό ισχύει μόνο αν δεν αποθηκεύσατε κάποιο άλλο αρχείο ενδιάμεσα.*